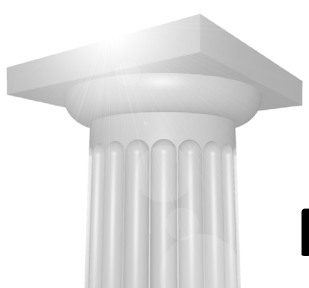

# **MicroStation Design Files**

# **Module Overview**

This module discusses aspects of working with design files.

# **Module Prerequisites**

- Knowledge of MicroStation's interface
- Some knowledge about MicroStation design elements
- Knowledge about viewing in MicroStation

# **Module Objectives**

After completing this module, you will be able to:

- Save information
- Create files using seed files
- Set working units
- Compress files
- Create Saved Views

# **Introductory Knowledge**

Before you begin this module, let's define what you already know.

## **Questions**

- **1** What happens when you turn off display of a level?
- **2** True or False: View controls can only be applied to the view from which the tool was chosen.

#### **Answers**

- **1** Turning levels on or off changes the display status of the elements that reside on the level.
- **2** False. You can use a view control in any view.

# **MicroStation Design Files**

Design file, or DGN, is the name of MicroStation's primary data storage file, due to the .dgn file extension. The term design is often used interchangeably with the term design or drawing.

However, a design is a collection of elements that are drawn at full scale. A drawing is a collection of elements and other items assembled for presentation purposes.

## **Closing Files**

You have finished with the file you are in and want to close it. There is still more work to do in MicroStation though, so you don't want to quit the application. You just want to close the current design file.

- Selecting *File > Open* lets you select the next file you wish to open. The file you are currently using will close and the new file will open.
- Selecting *File > Close* will close the current file, returning you to the File Open dialog.
- **Exercise: Closing the active design file**
	- **1** Continuing in the present model, select *File > Close* from the main menu bar*.*

The design file closes and you are returned to the File Open dialog.

You can only open one design file at a time in a MicroStation session. If you find that you need to have two design files open at the same time, you must start a second MicroStation session to open the second design file. It is a good practice to select a different User in the File Open dialog when opening the second session. Note that only one license is used for both sessions.

## **Saving information**

The method MicroStation uses to save information is slightly different from the methods other applications use. When you open a design for modification in MicroStation, the program reads the design's data from the design file stored on the system's hard disk or network device into the computer's local memory (RAM). During the design process, MicroStation periodically writes the changes back (saves) to the open file on the hard drive. This contrasts with other applications that require you to perform a Save operation to permanently save your changes.

## **Creating a MicroStation design file**

To work in MicroStation you must either open an existing design file or create a new one. In the next exercise, you will create a MicroStation design file and give it a name before opening it. You will use the File Open dialog to create the file, but you can create a file from inside MicroStation by selecting *File > New.*

**Hint:** A benefit of creating a file from inside MicroStation is that the new file opens immediately.

#### **Exercise: Creating a new file**

- **1** Click the New file icon at the top of the File Open dialog. Ï٦
	- **2** Type myfile in the File name field of the New Design File dialog.

Do not press Enter yet. Doing so is the same as clicking OK or Save, which will finish the creation process and close the dialog you are using.

**3** Observe the Save as type field.

It is set to MicroStation DGN Files. This field is used to select the desired file type. The correct extension will be appended to the file name automatically.

**4** Observe the Seed field, and then click the Browse button.

It shows the path to the seed file that will be used; in this case, it is called ExampleSeed.dgn.

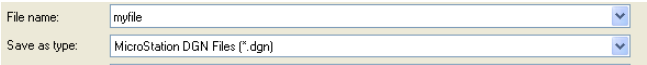

Other delivered seed files are in the folder. To use one, select it and click Open.

- **5** Click Cancel to continue to use ExampleSeed.dgn.
- **6** Click Save.

The new file name, myfile.dgn, appears in the File Open dialog.

You can open existing MicroStation files and create new files from your own workstation or any accessible device on your network that has access to a MicroStation license. Your system administrator, CAD manager or project leader will probably set the location of your project's files.

Now that you have created a new design file, open it and see what is inside.

#### **Exercise: Opening the new file**

**1** With myfile.dgn selected in the File Open dialog, click Open to open the file.

You see any elements that were present in the seed file.

**2** Select *File > New* from the main menu bar.

## **Seed files**

A new design file is created by copying an existing seed file, which serves as a template. It contains preset values such as initial element parameters, the type of design to be created (2D or 3D), the working units used and perhaps some initial design elements. An example of the latter would be a seed file containing your company's sheet border and title block.

#### **Exercise: Selecting a seed file**

- **1** Click the Browse button next to the Seed field at the bottom of the New file dialog.
- **2** In the Select Seed File dialog, select 2dMetricGeneral.dgn.
- **3** Click Open.
- **4** Type myfile2 in the File name field of the New file dialog.

**5** Click Save.

The file opens. You can see that this seed file contains no elements.

**Note:** If you try to use a file name that already exists, an alert appears, warning you the file already exists. You will overwrite the file if you continue with file creation. When such a window appears, play close attention and make sure you really want to overwrite the file.

The MicroStation installation contains many useful standard seed files. They are located in the \WorkSpace\System\seed folder. Use the Look in field at the top of the File Open dialog to navigate through folders.

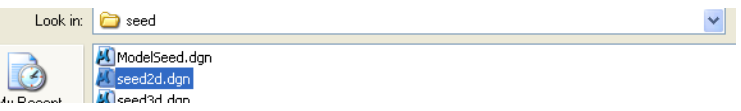

**Hint:** You can click the Up One Level icon to move up one folder from the present one.

As you have seen, seed files can contain geometry or they can be pre-configured with many of the standards common to a particular project. Your CAD manager or project leader will probably customize certain delivered seed files for your use. Having the customized seed files will make it easier for you to adhere to required project parameters.

## **Working with Files**

Attributes settings affect individual elements placed in a design file. Some settings and operations affect everything in the file, or the file itself.

## **Setting working units**

Working units are real-world units to which the design plane is configured.

MicroStation uses true working units that are based on the meter. All measurement information is stored in the metric system and converted to other systems when requested. The conversion is completed with 14 places of accuracy to the right of the decimal point. You use units of measure, selecting the preferred units from a collection of imperial and metric units.

Changing units in a model does not change the physical size of the design geometry. It simply changes the display of measured distances to the units of choice.

Working units are composed of Master Units (MU) and Sub Units (SU), for example, meters and centimeters. Sub units must always be equal to, or smaller than, the master unit.

Working units, and how they are reported, are set in the Design File Settings dialog. Select *Settings > Design File*, then the Working Units category.

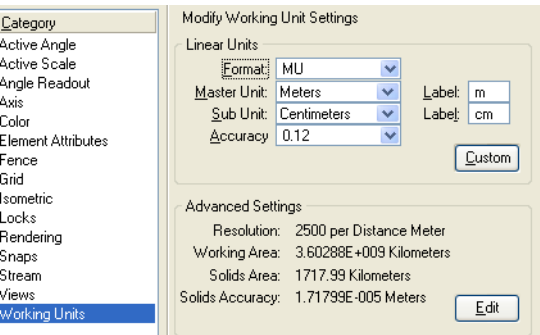

• The Master Unit and Sub Unit options are set by the system and can be edited by an administrator.

The Format and Accuracy settings are used when displaying coordinates, distances, and angles in the status bar and dialogs. Setting these does not affect the accuracy of calculations, only the precision with which the Format options establish which units are displayed. MU displays only the master units. MU:SU displays both master and sub units.

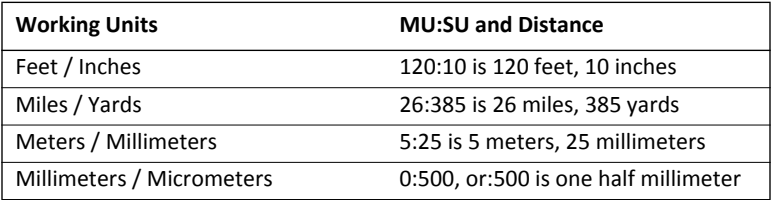

For example, one and a half feet is 1.5 feet, or two meters and 750 millimeters is 2.75 meters.

• Accuracy sets the number of decimal places, or fractional accuracy readout.

You can change working units quickly in the Drawing Scale dialog. Select *Settings > Drawing Scale* to open it.

**Note:** Any changes made in the Design File Settings and Drawing Scale dialogs must be saved by selecting *File > Save Settings*.

## **Compressing files**

Compressing a design file reduces its size by purging empty and unused data resources. Select *File > Compress > Design* to compress a file. Note that this clears the undo buffer, so you will no longer be able to undo and redo.

# **Storing Geometry**

### **Models**

A model is a separate working space within a design file. MicroStation design files can contain multiple models. Models contain separate geometry within a design file.

### **Saved Views**

A Saved View is a named view definition saved in a DGN file. It is a way to store a specific area of a design along with view attributes, window size and position, and other settings. You save the portion of the design you want to reuse and then attach it to any view window when needed. You can also attach a saved view to another model as a reference.

**Hint:** Saved Views are often used to set up standardized views for plotting.

You can create a clip volume during the process of creating a saved view or create a saved view from an existing clip volume. A clip volume is used to limit the displayable area of a design using the boundaries of a closed shape or a defined area. When clip volume is applied to a view, only the area within the defined boundary is displayed. Each of MicroStation's eight views can have a different clip volume.

#### **Exercise: Limit the elements displayed using a clip volume**

1 Open MicroStation Essentials V8i.dgn.

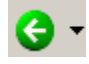

If you are in the same MicroStation session, you can use the Previous Model tool at the lower left of the application window to return to the last model that was open in the file.

**2** Open the model named Office Building, description, Essentials geometry.

**3** Select the Clip Volume view control from View 2, with the following tool setting:

*Apply Clip Volume By Element*: Enabled

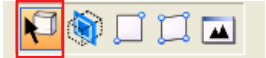

*Display Clip Element*: Enabled (you see the element that defines the area)

*Create Dynamic View*: Disabled

**4** Click on the green shape around the stairwell.

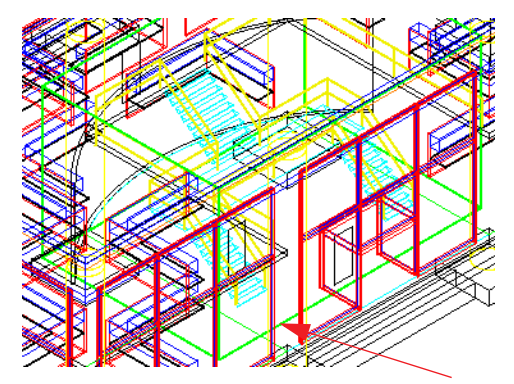

The stairwell is displayed.

- **5** Turn off the level named Stairwell.
- **6** Expand the Clip Volume tool settings by clicking on the downward arrow at the lower right.

This area lets you save a clip volume for future recall.

- **7** Click Create Named Fence from Clip Volume in the tool settings.
- **8** Replace Untitled with Stairwell and press Enter.

This saves the displayed area so that it can be reused.

#### **Exercise: Create a saved view**

**1** Continuing in the Office Building model, maximize View 2.

**2** Click the Saved Views tool in the Primary toolbox to open the Saved Views dialog.

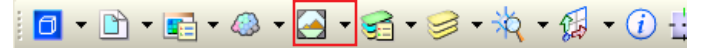

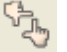

**3** Click Create Save View in the Saved Views dialog, and set the following:

*Method*: From View

*View Type*: Saved View

*Name*: Stairs

*Clip Volume*: select Stairwell

*Associative Clip Volume*: Enabled

**4** Enter a data point in the view.

A pop-up message indicates the view is created.

**5** Click the Restore Down icon at View 2's upper right to size the view back down.

#### **Exercise: Applying a saved view**

- **1** Continuing in the Office Building model, open View 8.
- **2** Make sure the Saved Views dialog's title bar indicates that View 8 is the view to which changes will be applied.

**Hint:** If you want to change the view to which the saved view is applied, just click its title bar.

- **3** Scroll to and select the Stairs view in the list of names and click Apply Saved View.
- **4** Note the tool settings. (Do not click in the view to apply the saved view yet.)

#### **Apply Saved View Options**

There are several parameters saved with a saved view. Window size and position, aspect ratio, reference settings, levels, camera position, view attributes, and clip volume. Enable or disable these options when you apply a saved view to retain or discard parameters.

When the Window icon is enabled, setting the option menu to its right to Aspect Ratio keeps the saved view proportionate. Selecting Size keeps it the same size, or a 1:1 ratio. Selecting Size and Position keeps the exact size and position.

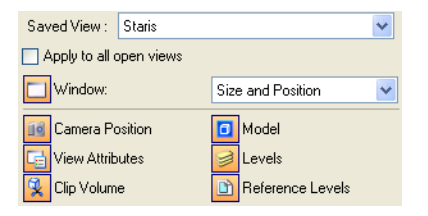

图

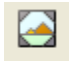

Enable View Attributes so that the saved view's view attribute settings are maintained, rather than accepting those that are active in the view to which it is being attached.

The other options work the same way. If the icon is enabled the saved view will maintain its own parameters as opposed to accepting those that are active in the view to which it is being attached.

#### **Exercise: Attach the saved view**

**1** Click the Window icon and set the option to Size and Position.

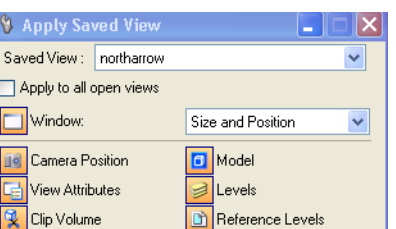

**2** Enter a data point in View 8.

The saved view is attached and the view window resizes so that it is the same as it was when the saved view was created.

- **3** Close the Saved View dialog.
- **4** Click the Restore Down icon at View 8's upper right to size the view back down.

#### **Exercise: Test the associative clip volume**

**1** Continuing in the Office Building model, select the Scale tool form the Main toolbox with the following tool settings:

*X Scale*: 2.00

*Y Scale*: 2.00

*Z Scale*: 2.00

**2** In View 2, the clipped view, scale the block that defines the clip area.

The saved view updates.

 $\mathbb{H}^{\pm}$ 

# **Ending a MicroStation Session**

MicroStation does not immediately write changes to design file settings or attribute settings to disk.

## **Save Settings**

When you make changes to settings that you want to permanently store, you must save them to disk. To do this, select Save Settings from the File menu on the main menu bar. A shortcut exists for this command as noted in the File menu, Ctrl  $+ F.$ 

Save Settings saves the current settings in the active design file. These settings include those that you set in file settings dialogs, as well as the view configuration. The view windows will look exactly the same in size, position, and content when you reopen them if you Save Settings before you close a file.

# **Tips and Tricks**

- When making many design changes in a file, it may be helpful to place a bookmark so that you can undo changes back to a particular point. Referred to as a mark, you can set it by selecting *Edit > Set > Set Mark*. This puts a marker in the undo buffer so that you can undo your work back to that point by selecting *Edit > Undo Other > To Mark*. You can have multiple marks in one file, so you can do some work, mark it, do some more, mark there and so on.
- You can change the label that is displayed with working units. Select *Settings > Design File* and select the Working Units category. Simply select the unit label, type in what you want, and click OK.

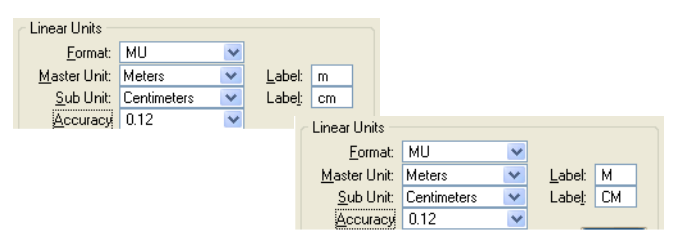

• The File menu on the main menu bar has a history of files you have opened at the bottom. This makes it easy to locate a specific file you used previously.

# **Module Review**

Now that you have completed this module, let's measure what you have learned. You can test your skill using the geometry in the MicroStation Design Files Challenges, Test Your Skill, model.

## **Questions**

- **1** New design files are based upon what kind of files?
- **2** What is the difference between a design and a drawing?
- **3** What are working units?
- **4** True or False: Changing units in a model changes the physical size of the design geometry.
- **5** Name two things saved with a Saved View.
- **6** True or False: You can save a clip volume so that it can be recalled.